# MS Outlook internete

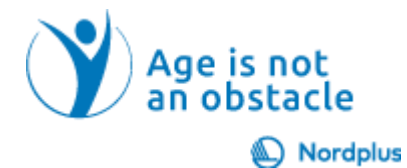

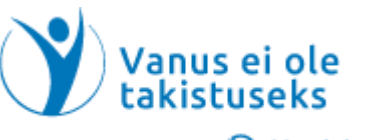

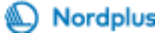

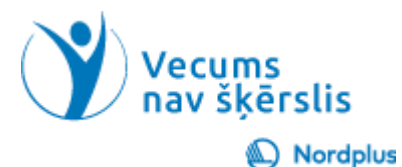

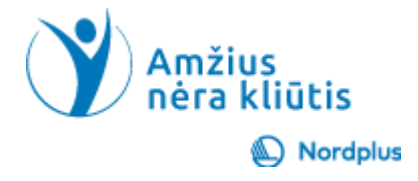

## Prisiregistravimas prie naujos Outlook el. pašto paskyros

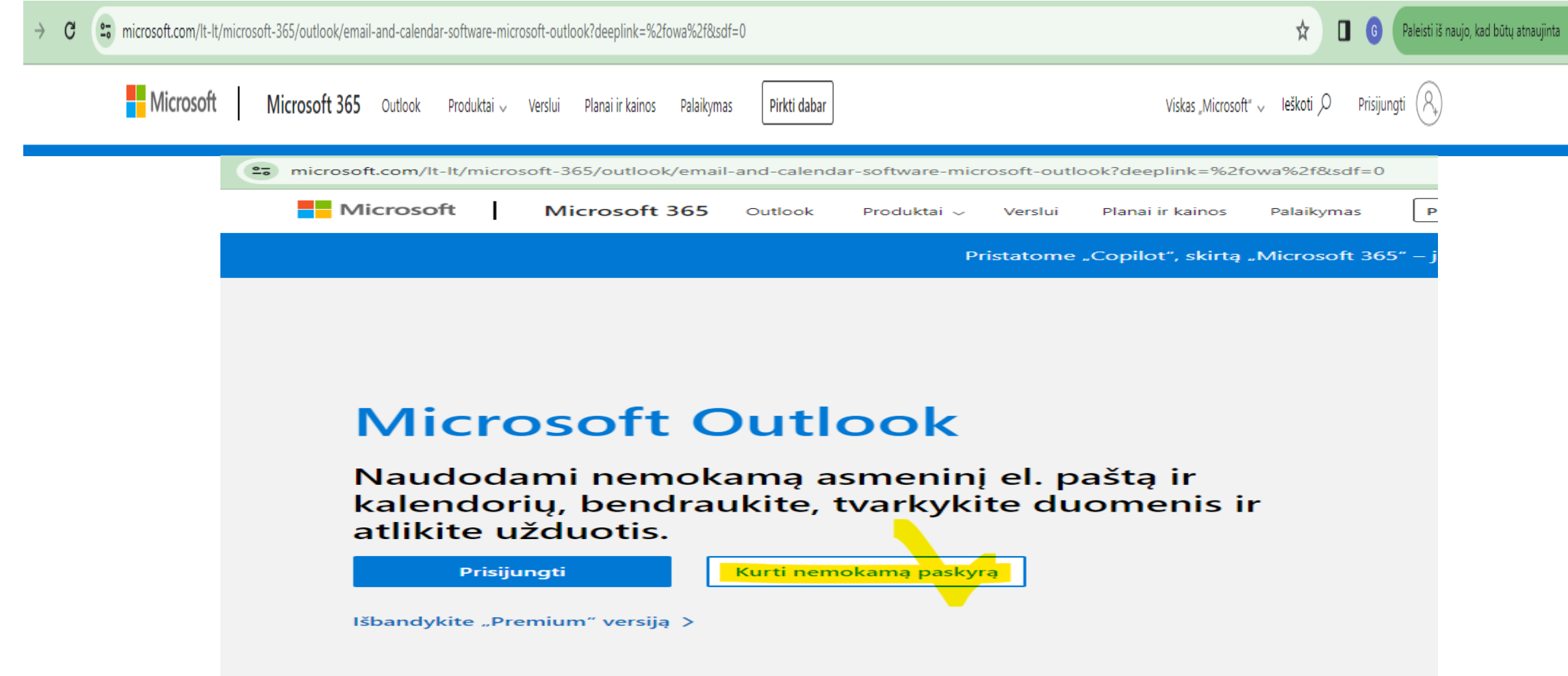

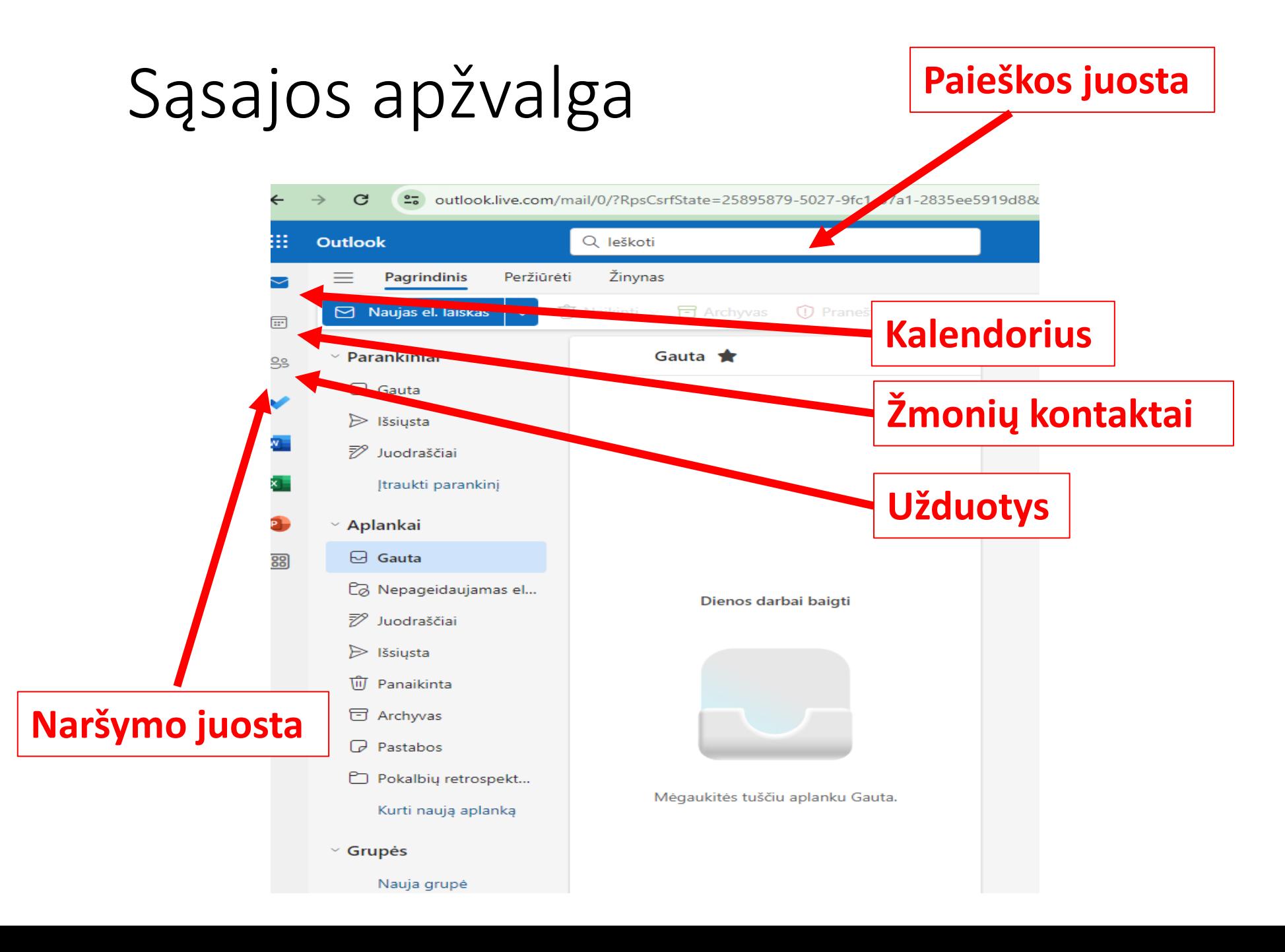

# El. pašto valdymas

## **Sukurti el. laišką:**

- Spustelėkite mygtuką "Naujas pranešimas".
- Įveskite gavėjo el. pašto adresą, temą ir sukurkite pranešimą.
- Naudokite teksto formatavimo parinktis, pridėkite priedų ir, jei reikia, įdėkite vaizdus.

Norėdami išsiųsti el. laišką, spustelėkite "Siųsti".

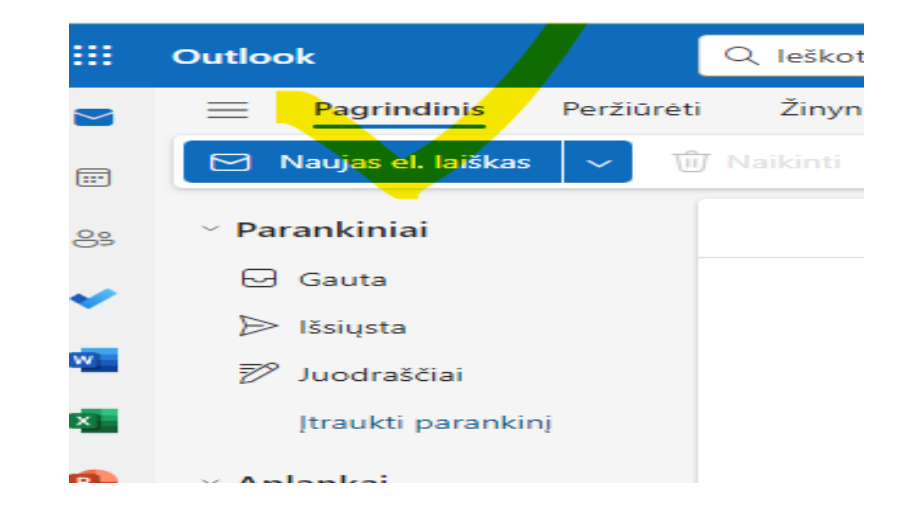

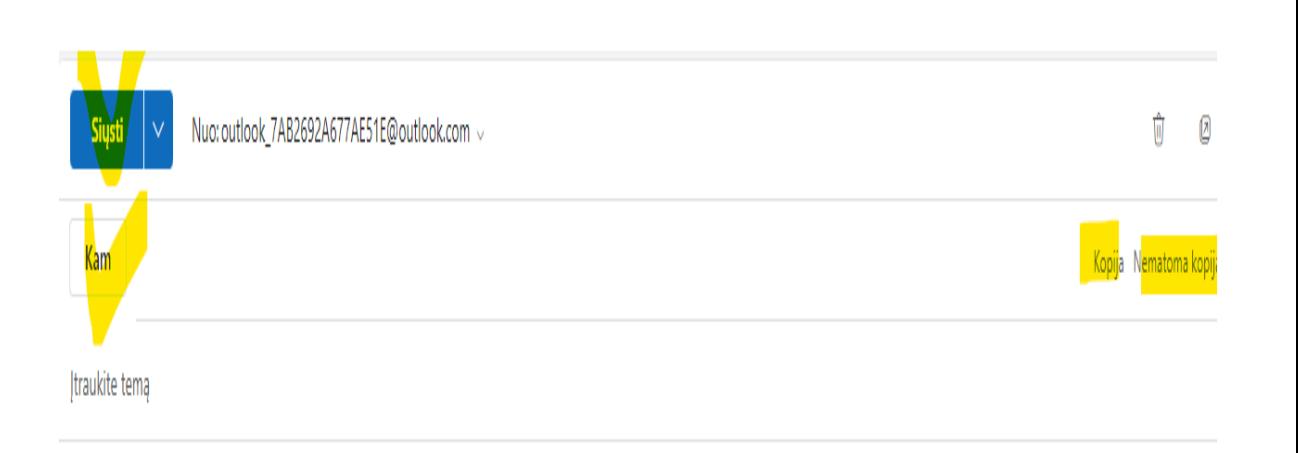

# El. pašto aplankų tvarkymas

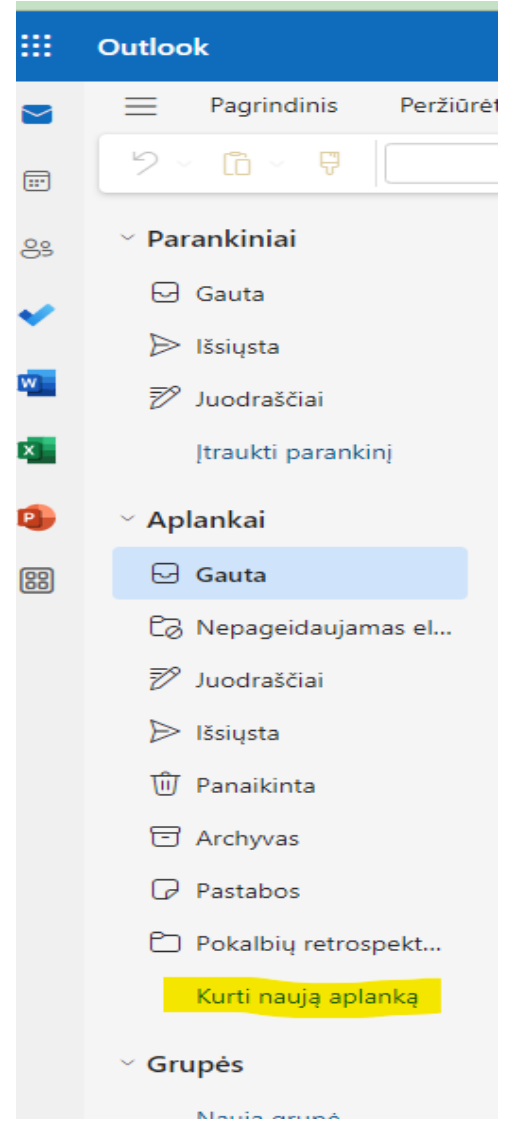

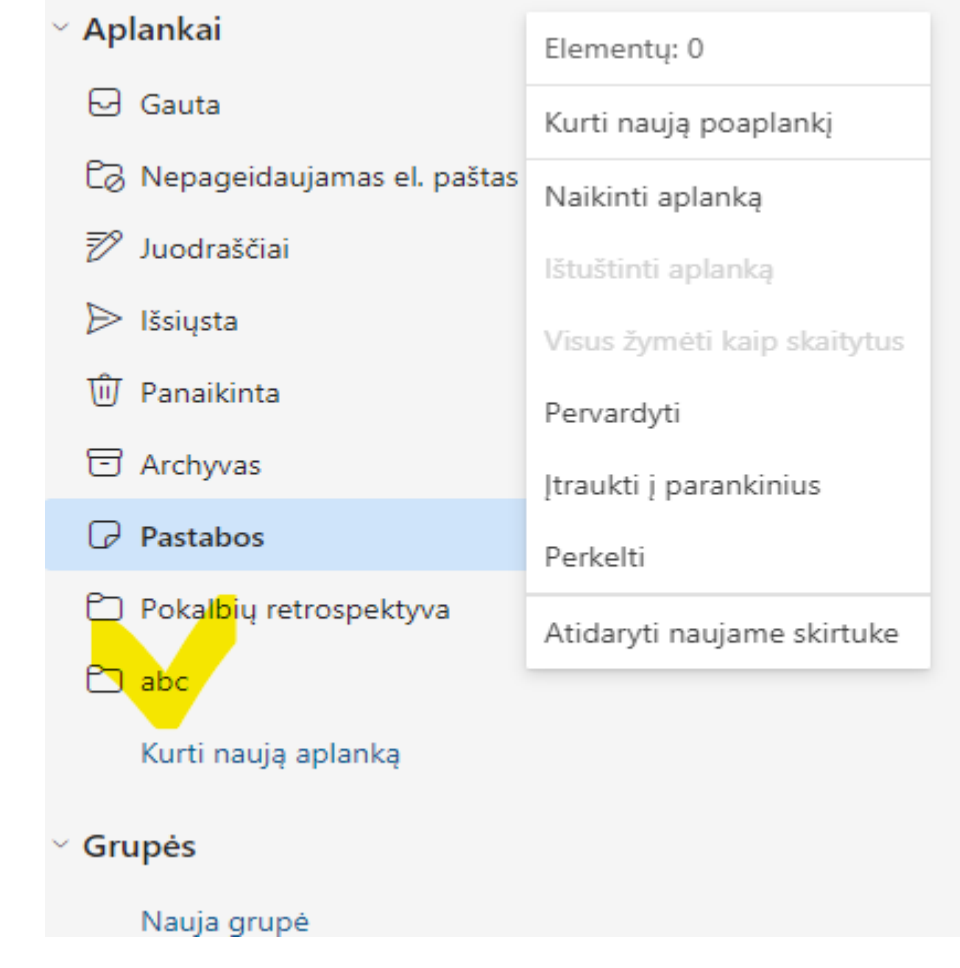

# Taisyklių ir filtrų naudojimas

Parametrai

දිරි Bendra

 $\boxed{=}$ 

Paštas

8g Žmonės

Kalendorius

Q leškoti parametru

| Išdėstymas

Priedai

Valyti

Taisyklės

碅  $\Box$ C3 Susitikti dabar 嚼  $\Omega$ Išdėstymas Kurti ir atsakyti Reikšmingiausi gautieji Išmanieji pasiūlymai Ar norite, kad "Outlook" rūšiuotų jūsų el. paštą, kad galėtumėte dėmesį skirti tam, kas svarbiausia? (•) Rūšiuoti pranešimus į aplankus Reikšmingiausi gautieji ir Kiti Sąlyginis formatavimas Nepavyksta surūšiuoti mano pranešimų Nepageidaujamas el. paštas Teksto dydis ir tarpai Tinkinti veiksmus Tai pakeis šrifto dydį ir pranešimų skaičių. Sinchronizuoti el. paštą ◯ Mažas Laiškų tvarkymas Vidutinė . . Peradresavimas O Didelis Automatiniai atsakymai Laiškų rodymo tvarka Kaip norite tvarkyti savo laiškus? ● Rodyti el. laiškus, išdėstytus pagal pokalbius

Rodyti el. laiškus kaip atskirus pranešimus

Tvarkyti skaitymo sritj

◯ Naujausi viršuje

6

#### arametrai

Q leškoti parametrų

- }} Bendra
- Paštas

F Kalendorius

g Žmonės

#### lšdėstymas Kurti ir atsakyti

Sąlyginis formatavimas

Tinkinti veiksmus

Laiškų tvarkymas Peradresavimas

Sinchronizuoti el. paštą

Automatiniai atsakymai

Nepageidaujamas el. paštas

Išmanieji pasiūlymai

Priedai

Taisyklės

Valyti

#### **Taisyklės**

 $\overline{1}$ 

 $\overline{2}$ 

 $\overline{\mathbf{3}}$ 

Pavadinkite savo taisyklę

 $\checkmark$ 

 $\checkmark$ 

Įveskite pavadinimą.

Įtraukti sąlygą

Pasirinkite sąlygą

Įtraukti veiksmą

Įtraukti išimtį

Pasirinkite veiksmą

√ Sustabdyti taisyklių apdorojimą (i)

#### $\times$

#### [rašyti

## Filtrų naudojimas

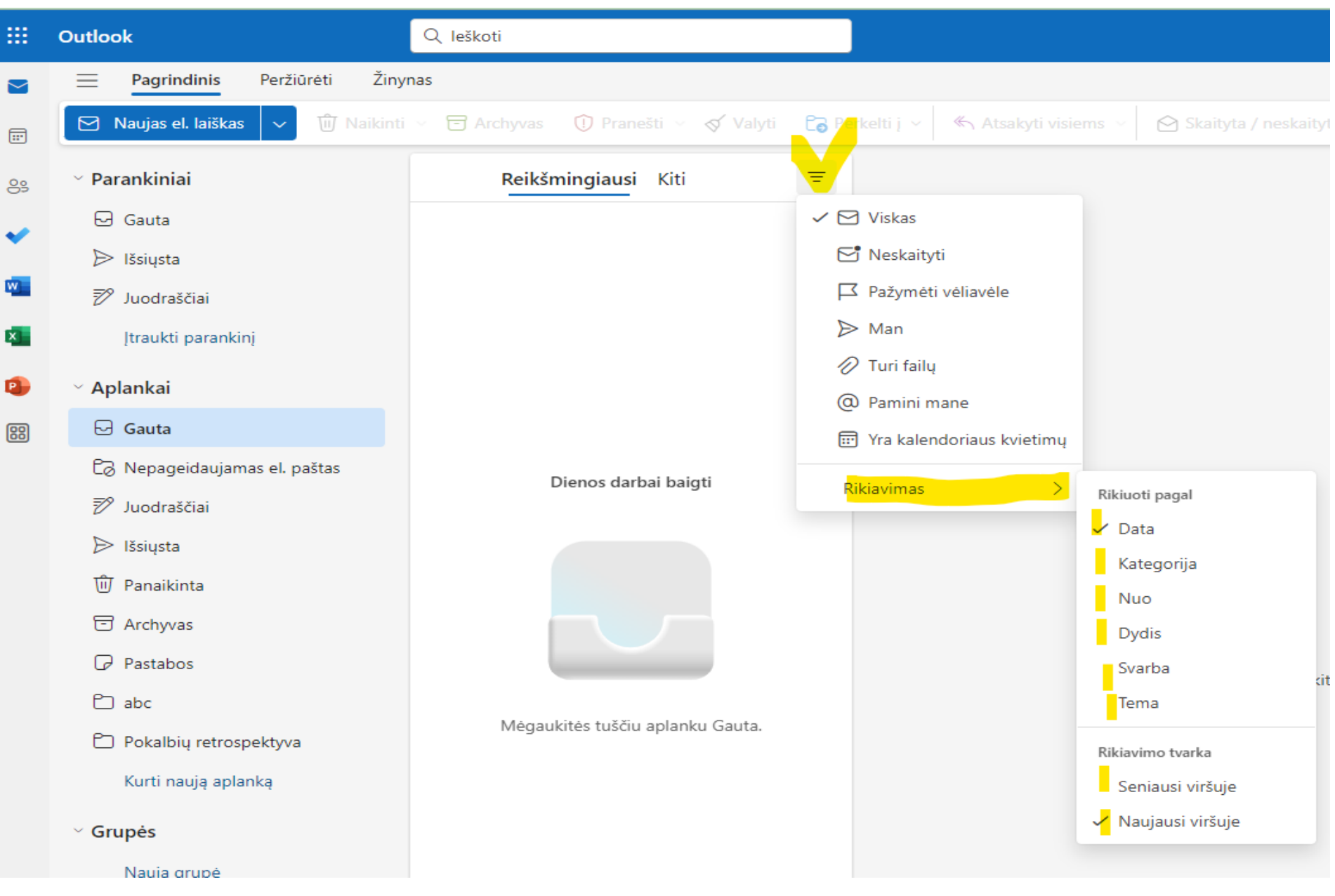

# Kalendorius

### **Renginių kūrimas:**

- Spustelėkite skirtuką Kalendorius.
- Spustelėkite norimą datą ir laiką, kad sukurtumėte naują įvykį.
- Įveskite išsamią įvykio informaciją, pvz., pavadinimą, vietą, datą, laiką ir visas papildomas pastabas.

### **Renginių valdymas** :

- Redaguokite esamus įvykius spustelėdami juos kalendoriaus rodinyje.
- Keiskite išsamią įvykio informaciją, pakeiskite datą / laiką arba pridėkite / pašalinkite dalyvius, jei tai bendrinamas įvykis.

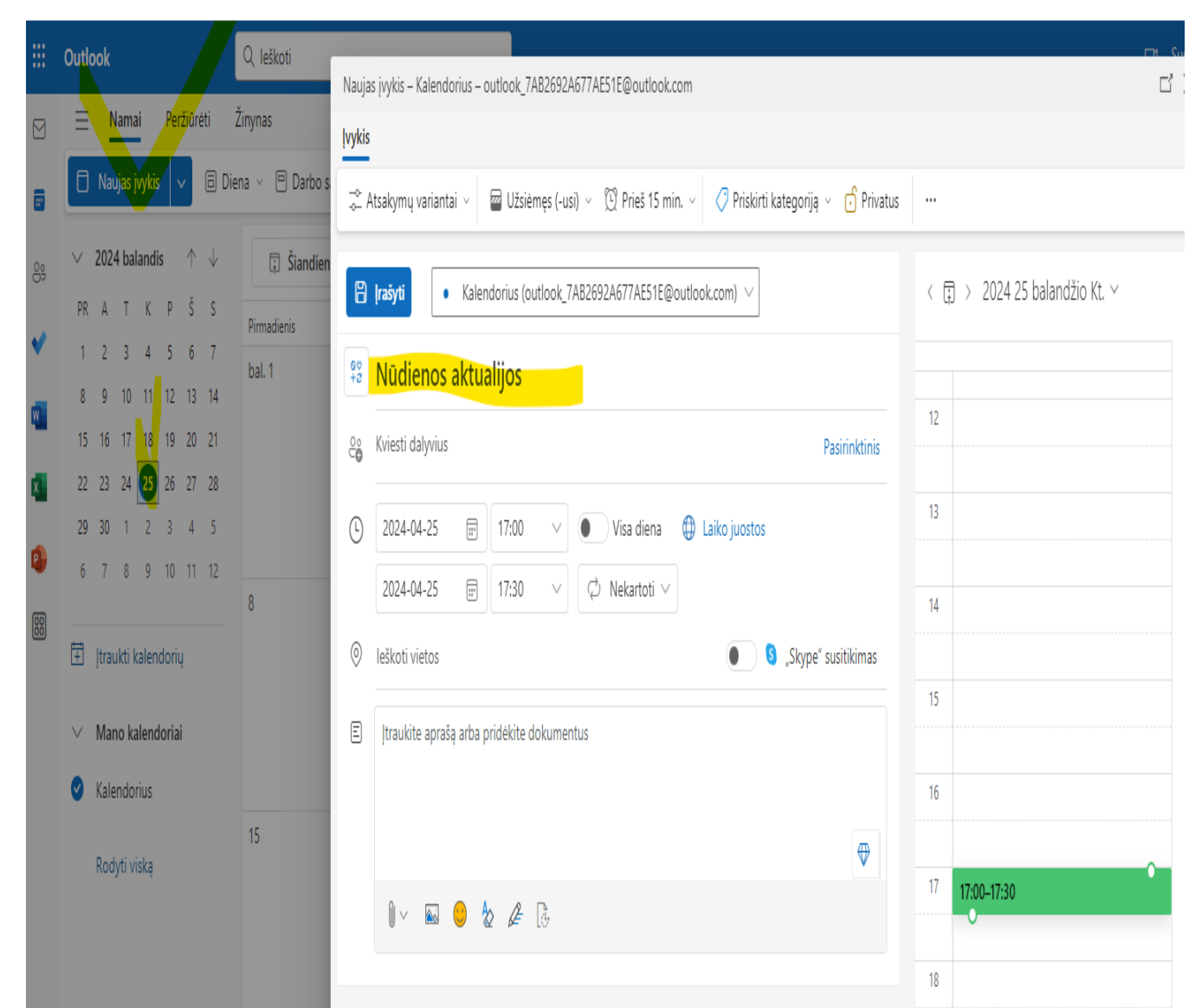

# Kontaktų kūrimas ir tvarkymas

## **Kontaktų kūrimas** :

- "Outlook.com" spustelėkite skirtuką "Žmonės" arba "Kontaktai".
- Pasirinkite "Naujas kontaktas" arba "Pridėti kontaktą".
- Įveskite kontaktinę informaciją, pvz., vardą, el. pašto adresą, telefono numerį, adresą ir kt.
- Išsaugokite kontaktą.

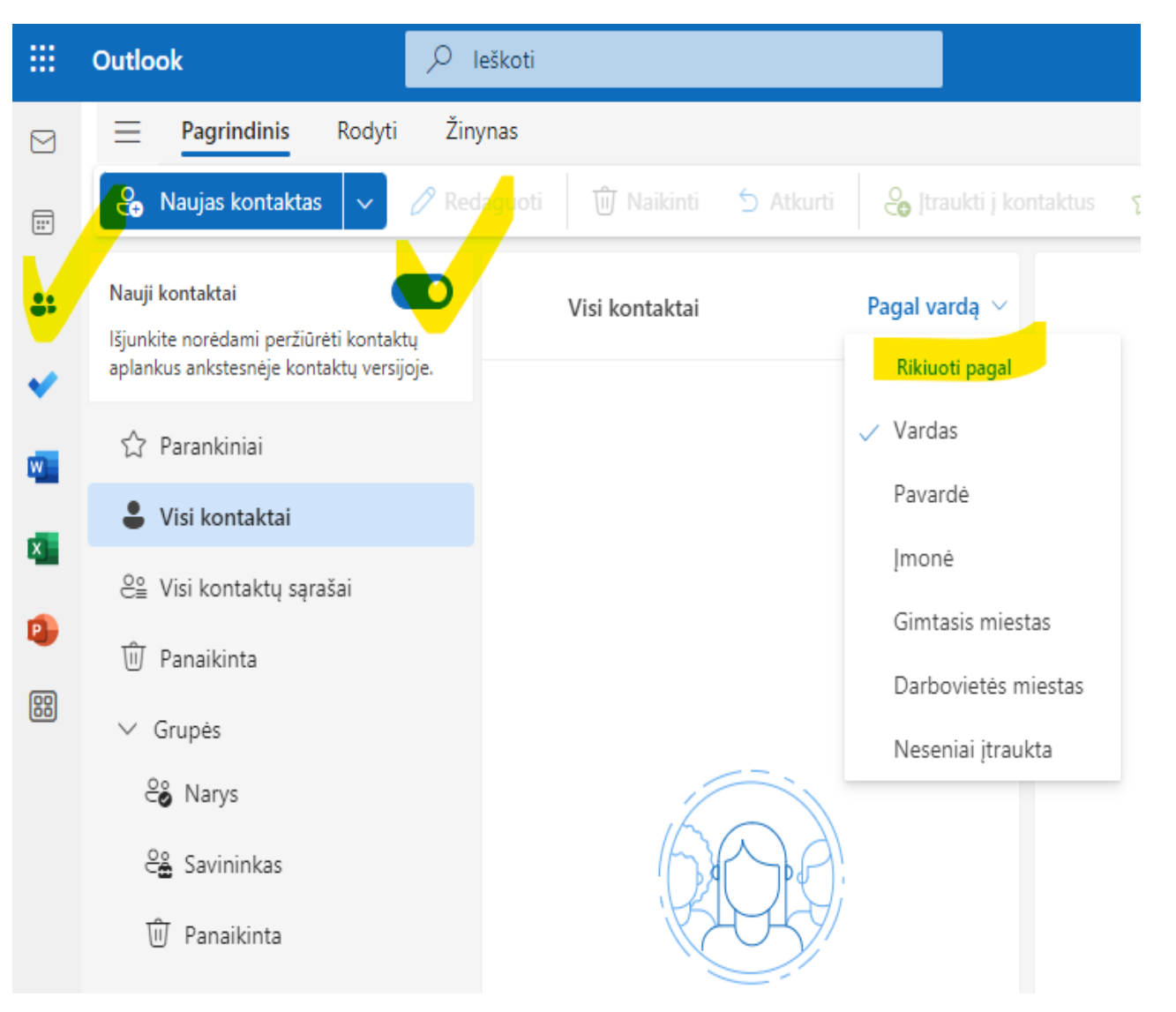

# Kontaktų kūrimas ir tvarkymas

### **Tvarkyti kontaktus**:

- Redaguokite esamus kontaktus spustelėdami juos skiltyje "Kontaktai".
- Jei reikia, pakeiskite kontaktinius duomenis arba pridėkite papildomos informacijos.

# Kontaktų suskirstymas į grupes ir kategorijas

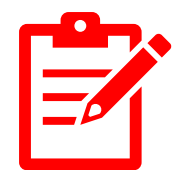

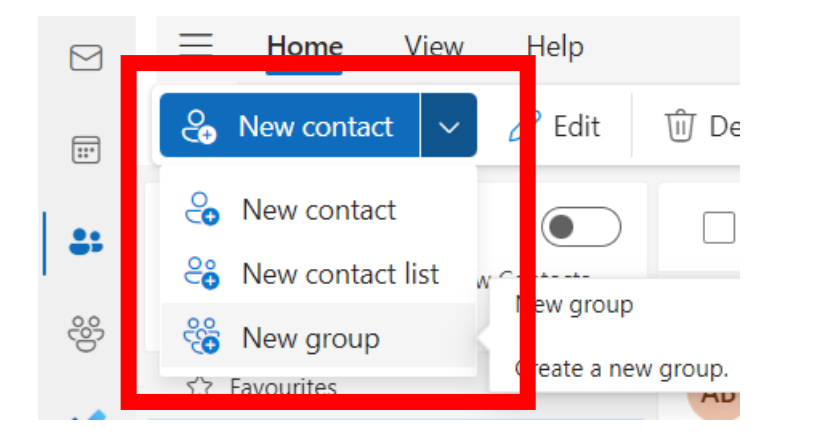

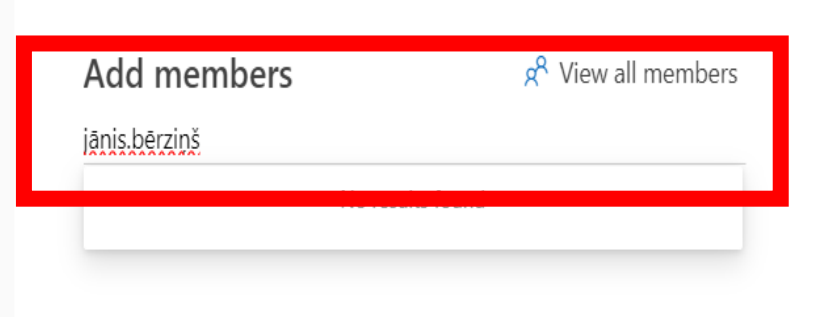

#### New group

Working together on a project or a shared goal? Create a group to give your team a space for conversations, shared files. scheduling events, and more.

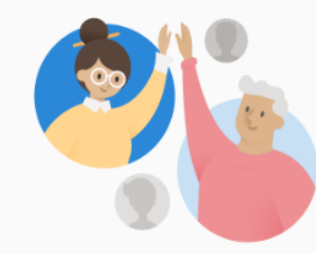

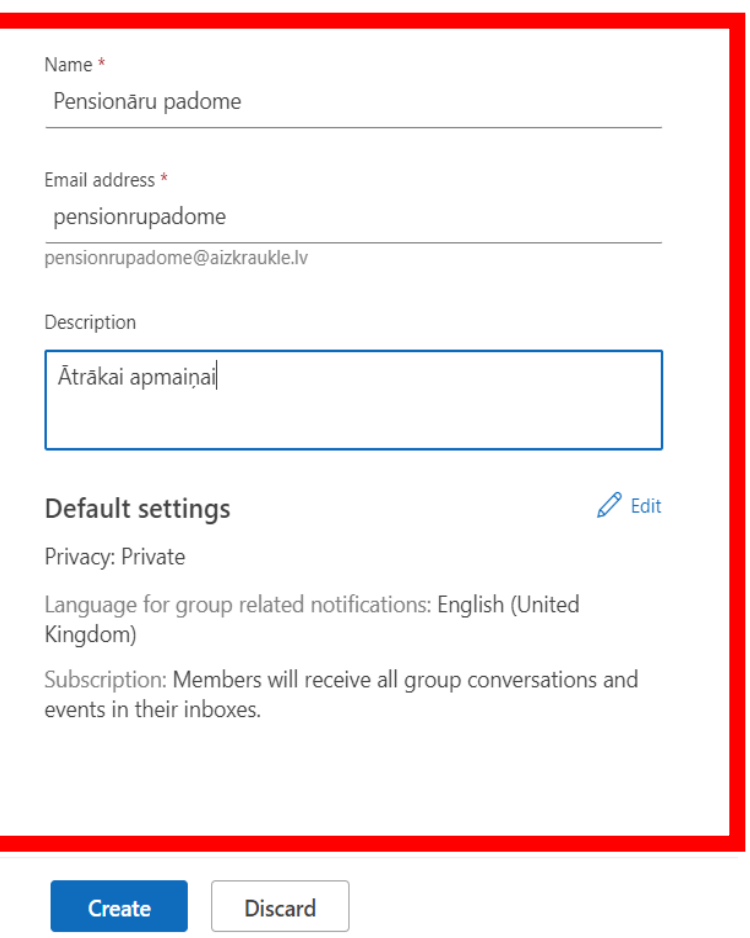

# El. pašto adresų ištraukimas iš grupės

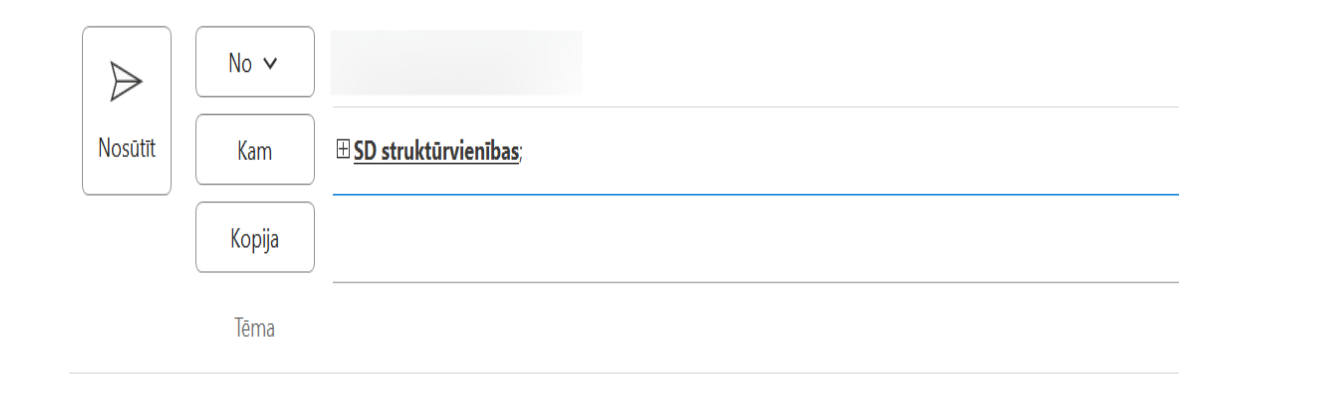

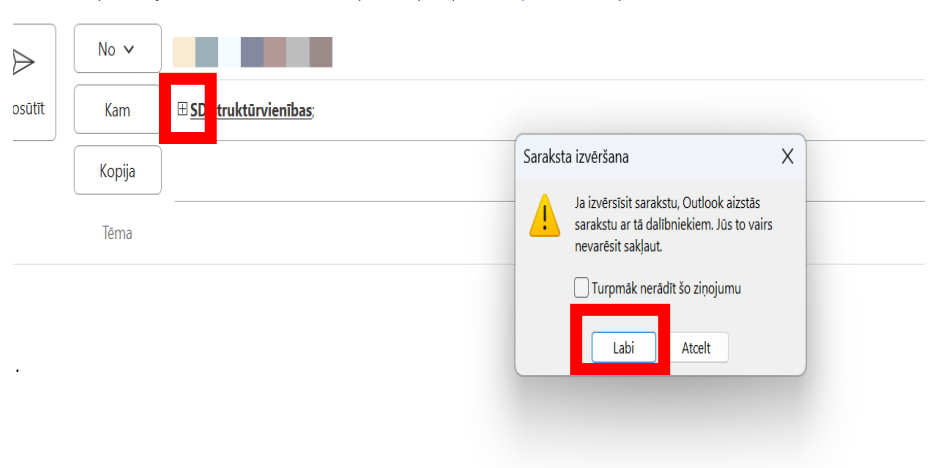

Nosūtiet šo e-pasta ziņojumu darba laikā: Ceturtd., dec. 21 plkst.8:00 priekšpusdienā leplānot sūtīšanu | Nerādīt

◆ Nosūtiet šo e-pasta ziņojumu darba laikā: Ceturtd., dec. 21 plkst.8:00 priekšpusdienā leplānot sūtīšanu | Nerādīt

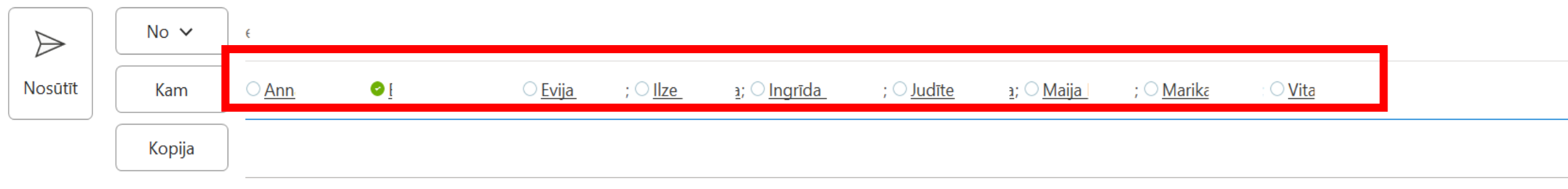

Tēma

## Užduočių priminimai

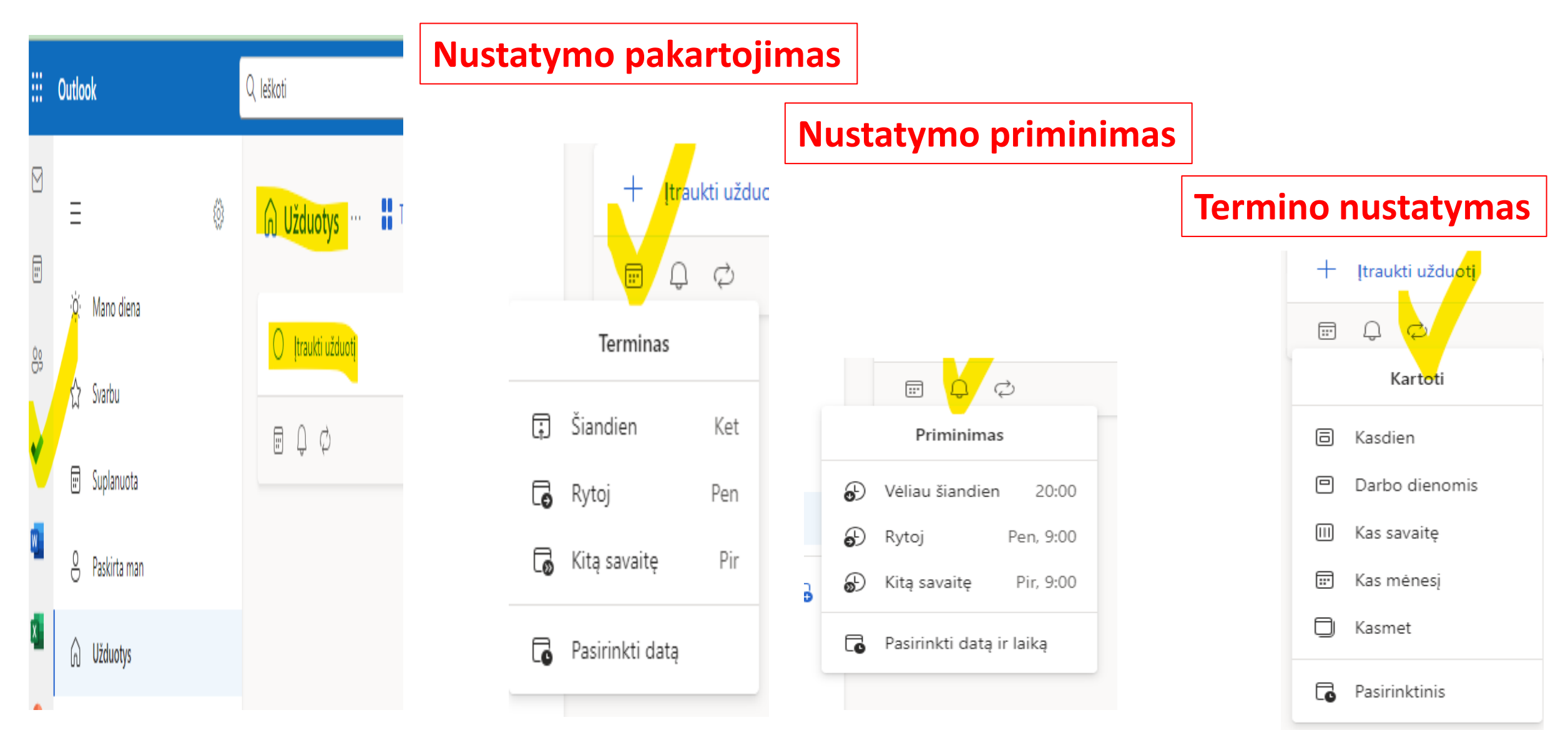

# El. pašto parašų tvarkymas

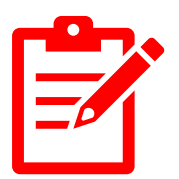

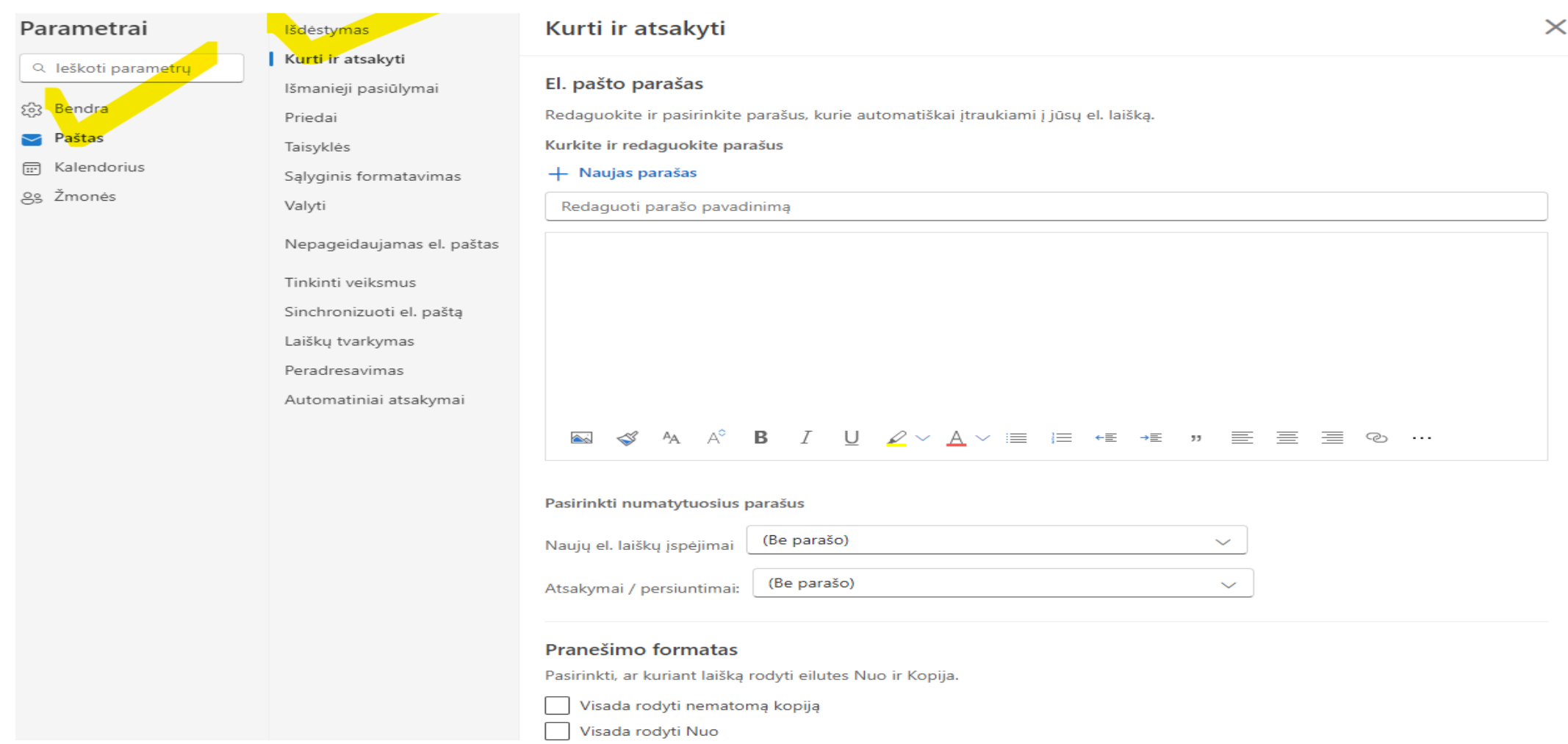

## Automatinio atsakymo nustatymas programoje "Outlook"

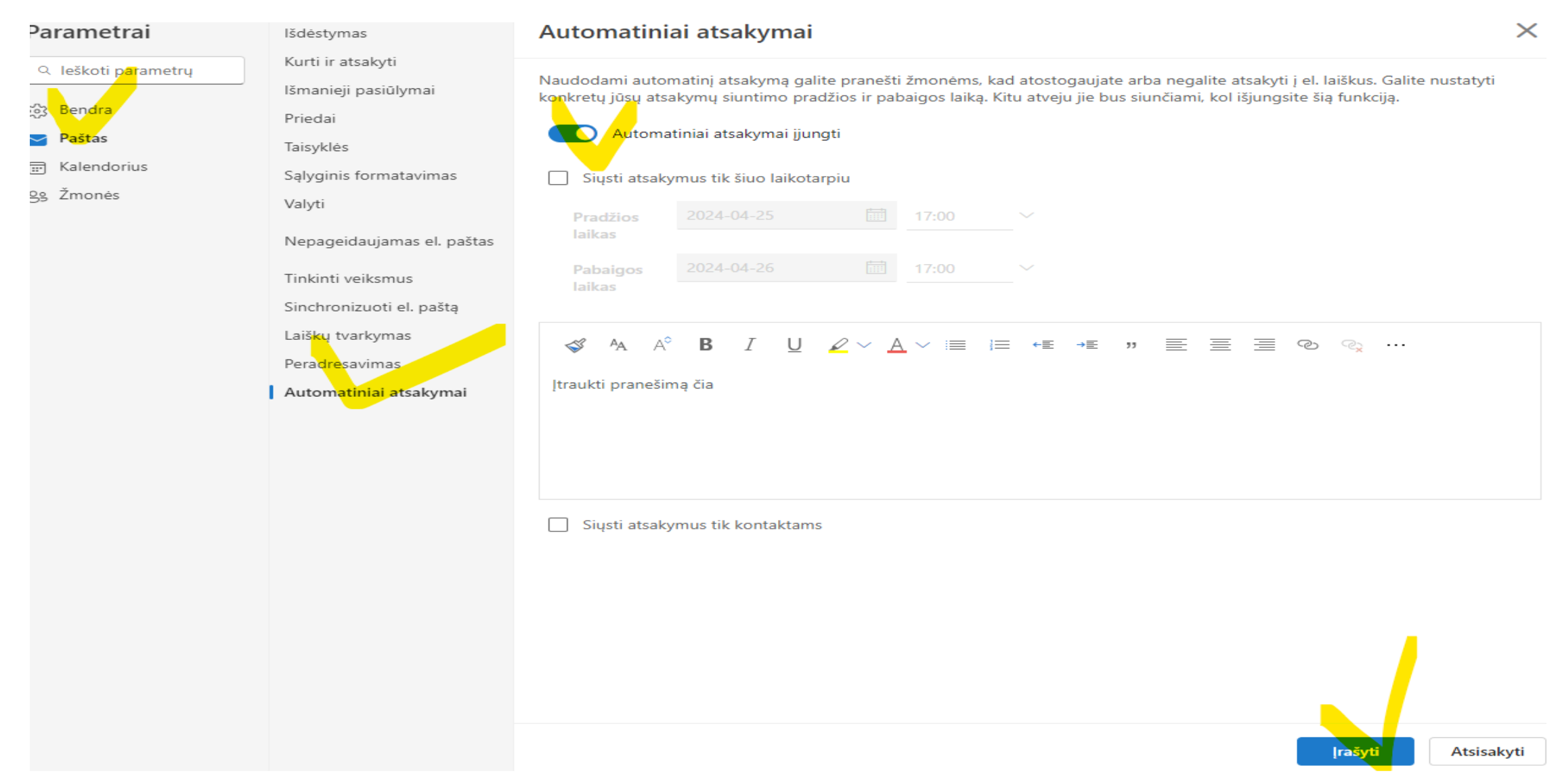